## проект Windows Forms в Visual Studio на C++

запустить Visual Studio. Как только VS запустили, нажимаем последовательно Файл > Создать > Проект

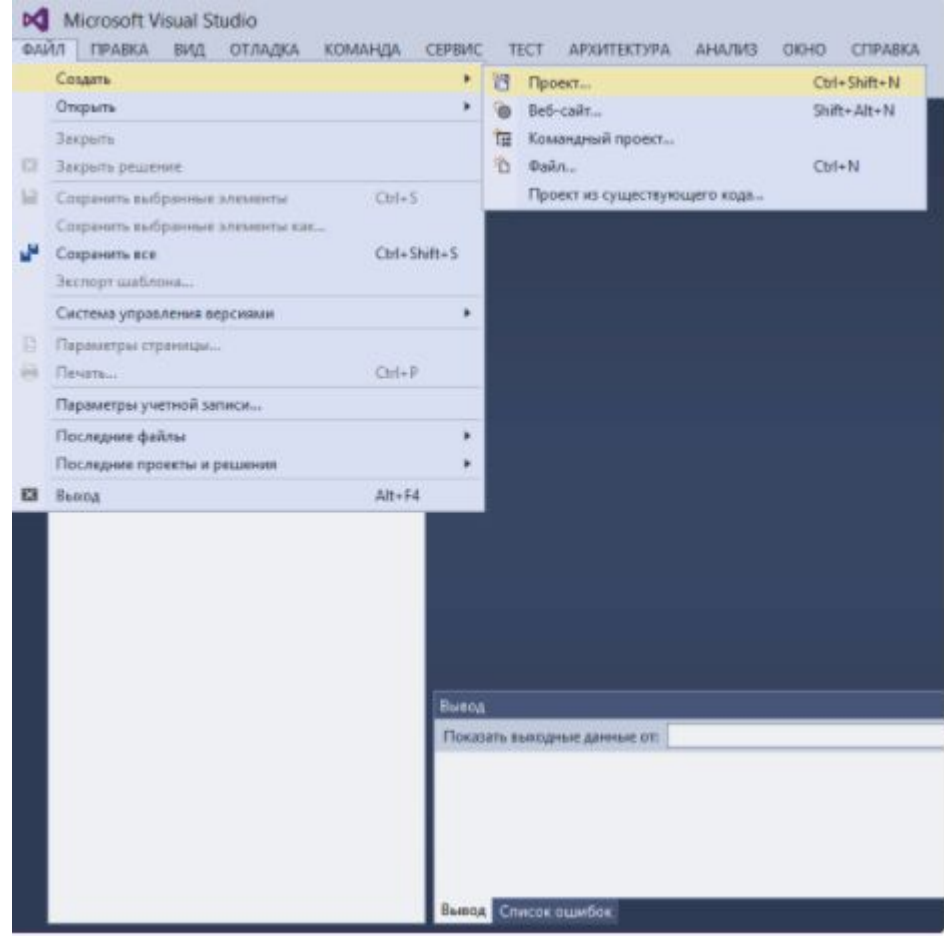

• После этого в открывшемся окне будет предложено выбрать тип проекта. Нам необходимо выбрать в разделе Visual C++ подраздел CLR и выбрать пункт Пустой проект CLR.

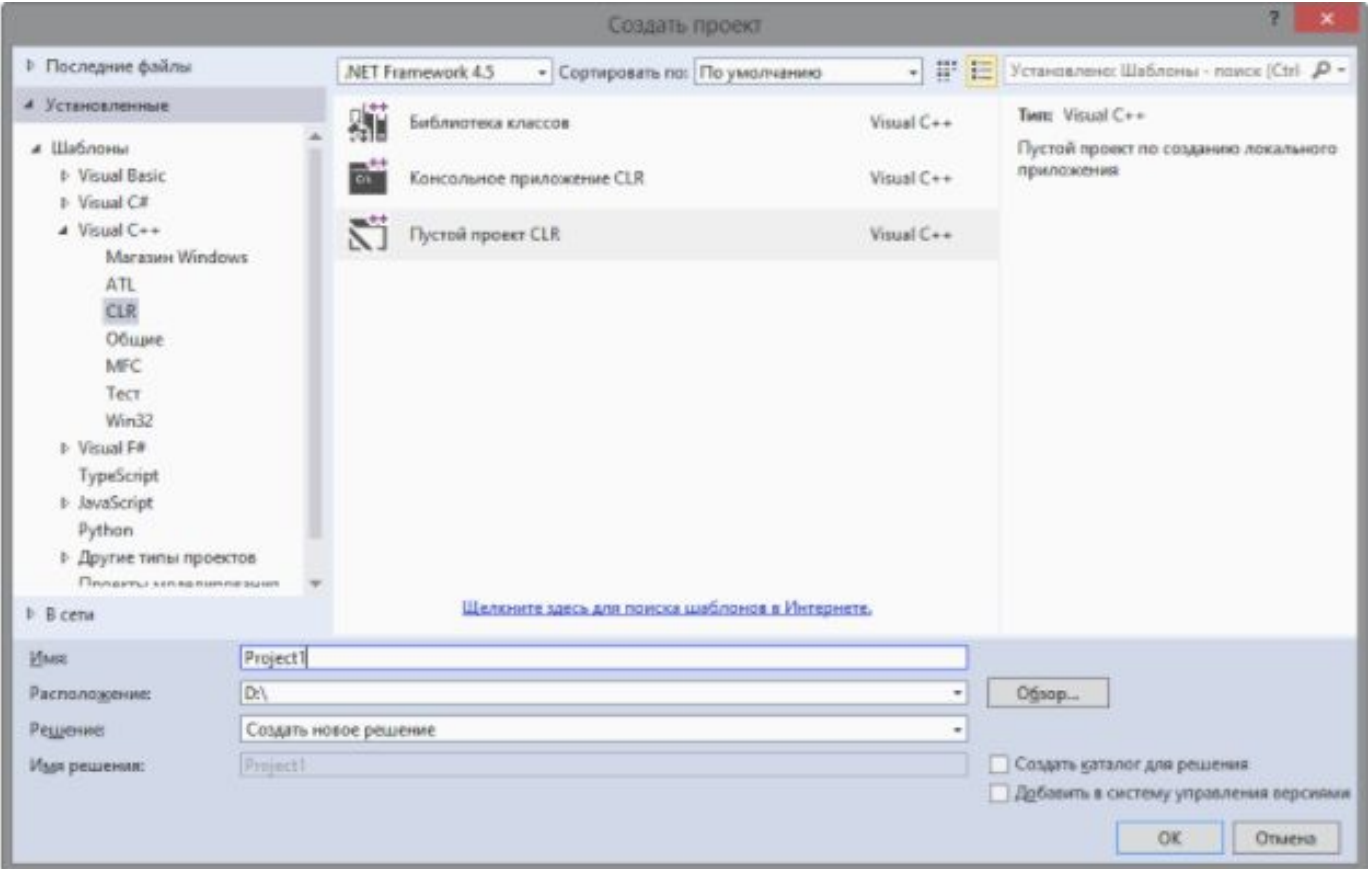

• В обозревателе решений кликаем по созданному проекту. В открывшемся контекстном меню выбираем Добавить > Создать элемент и в открывшемся меню в разделе UI выбираем Форма Windows Forms

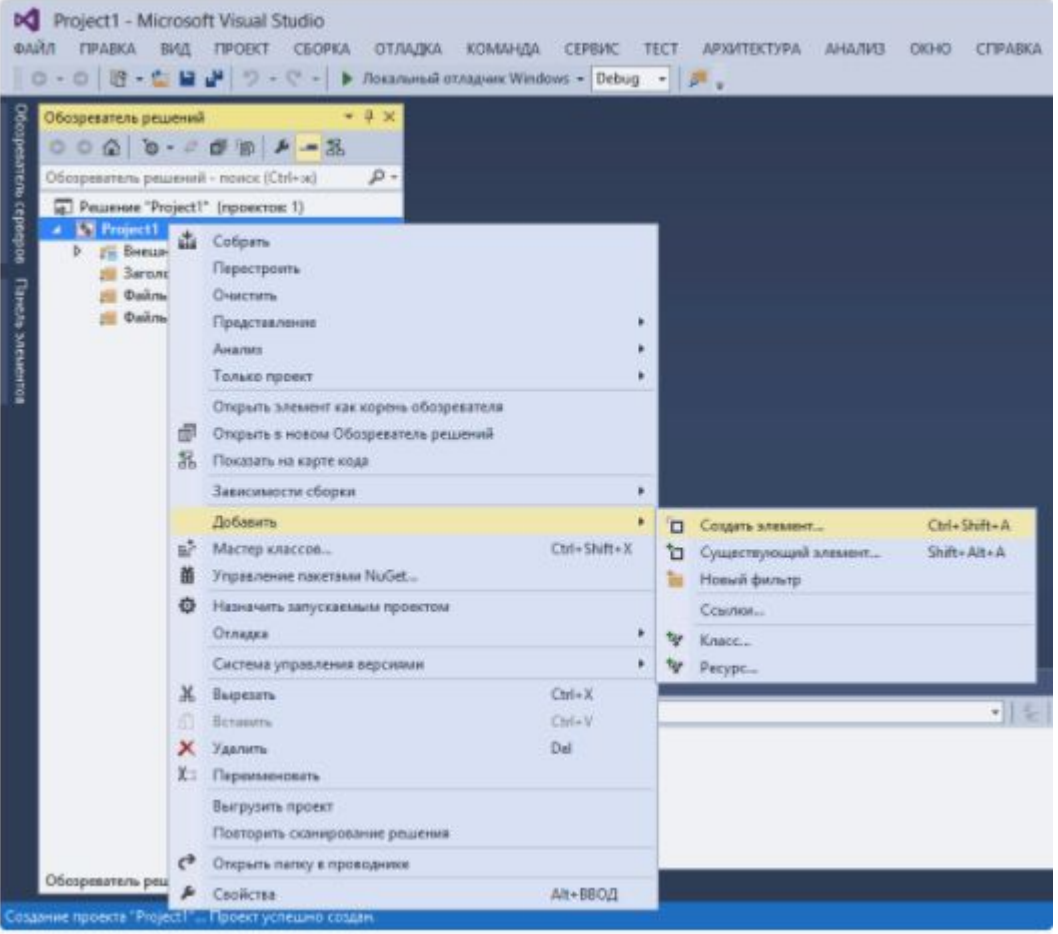

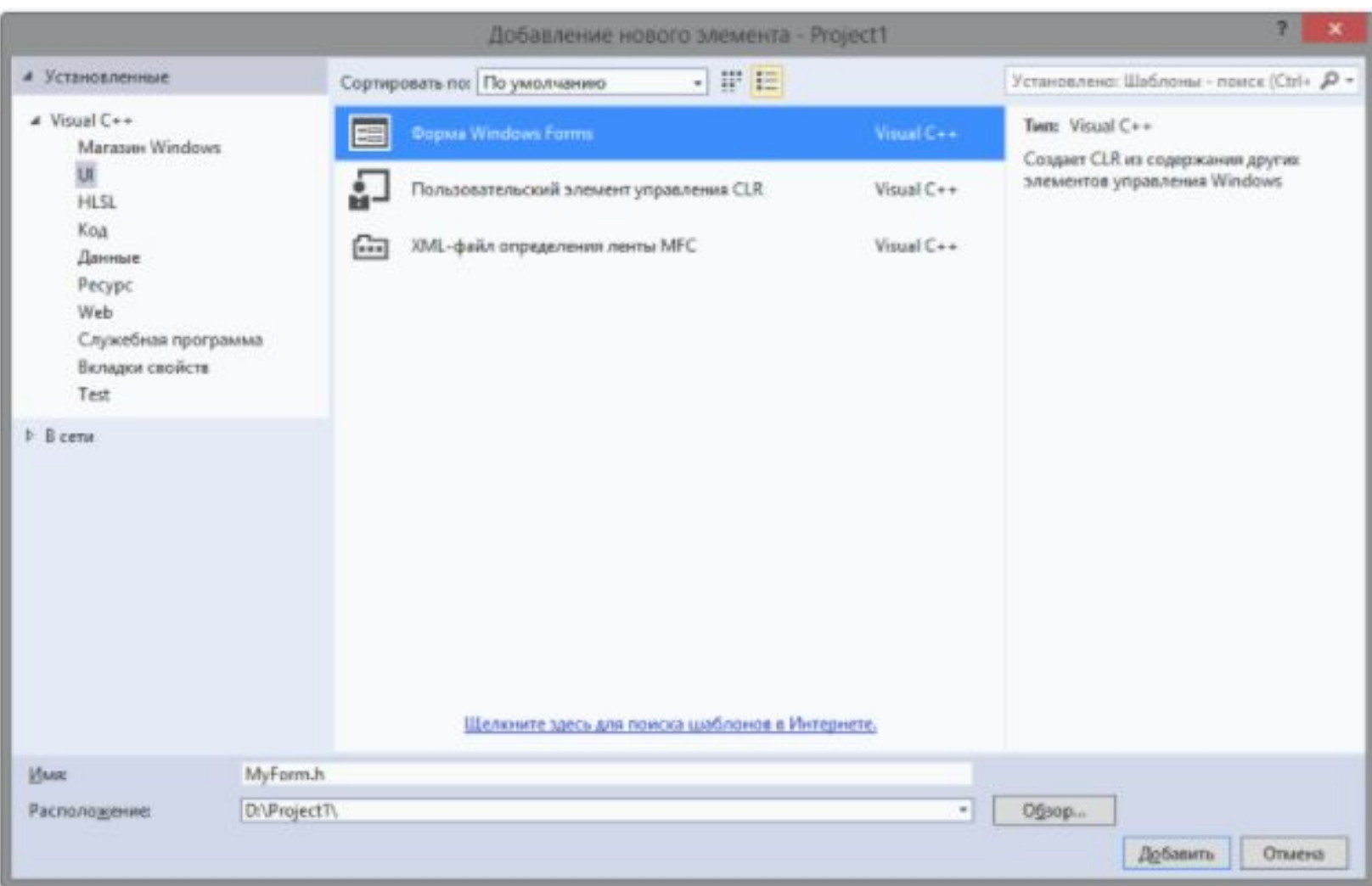

- Когда форма будет добавлена, в обозревателе решений выбираем файл MyForm.cpp. Перед вами откроется новая вкладка с единственной строчкой кода:
- #include "MyForm.h"
- В этот файл нам необходимо добавить следующий код:
- using namespace System;
- using namespace System::Windows::Forms;
- [STAThreadAttribute]
- void Main(array<String^>^ args) {
- Application::EnableVisualStyles();
- Application::SetCompatibleTextRenderingDefault(false);
- Project1::MyForm form;
- . Application::Run(%form);
- }

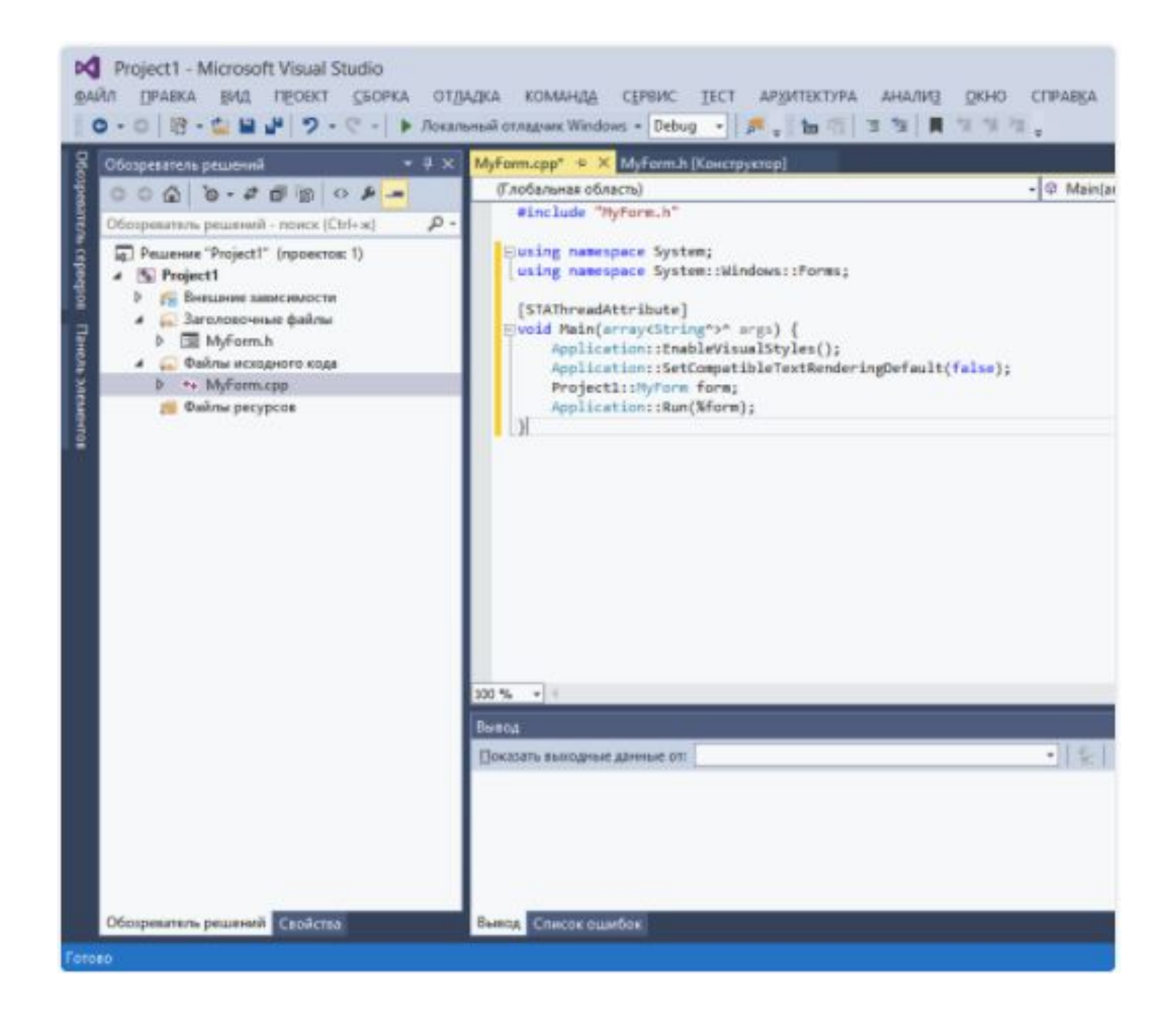

• После этого в свойствах проекта. Выбираем подраздел Система раздела Компоновщик и в строке Подсистема из выпадающего меню выбираем Windows (/SUBSYSTEM:WINDOWS) и нажимаем Применить.

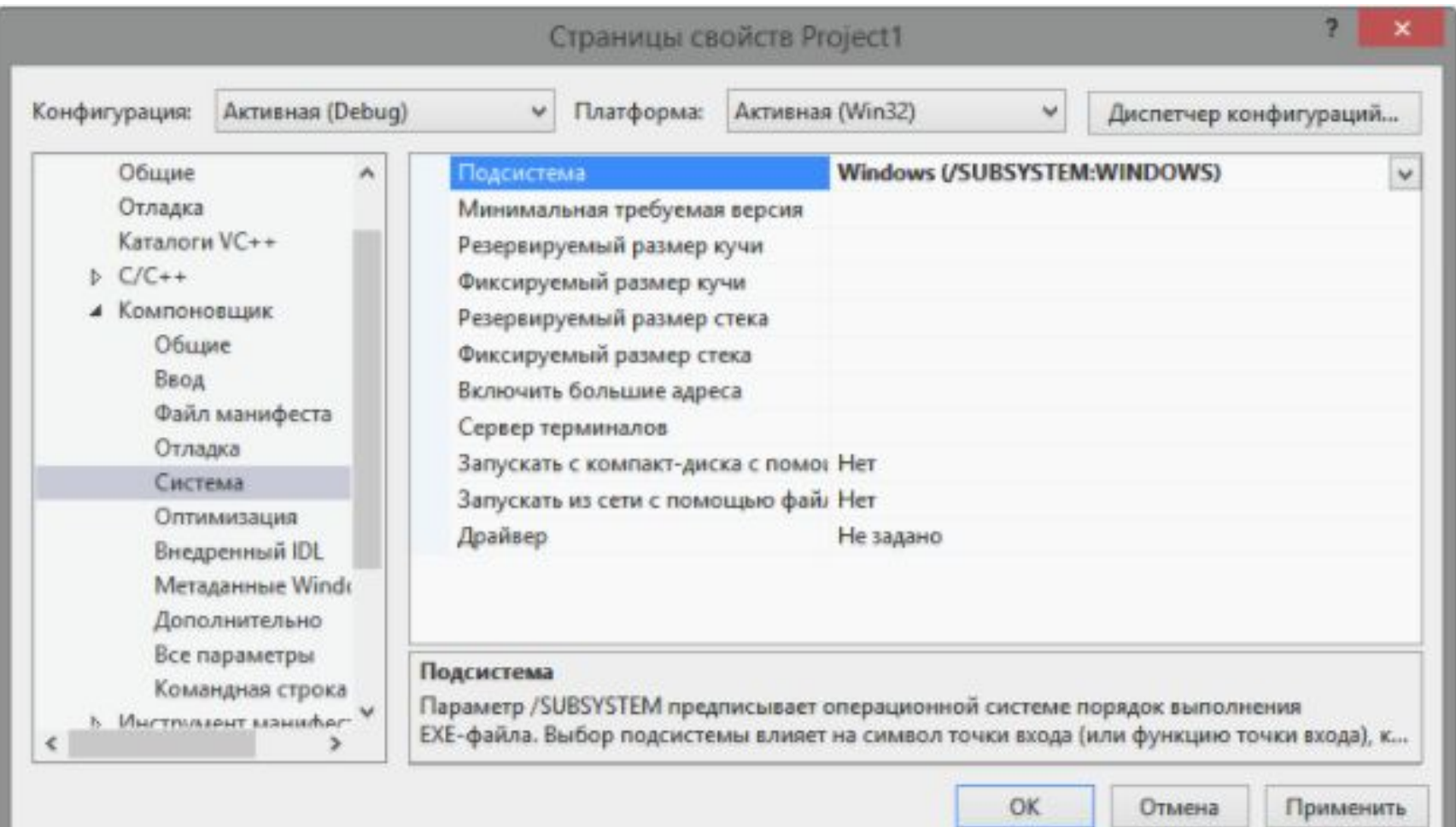

- Не закрывая окно свойств проекта,
- переходим в подраздел Дополнительно и в строке Точка входа пишем Main и после этого нажимаем клавишу ОК.

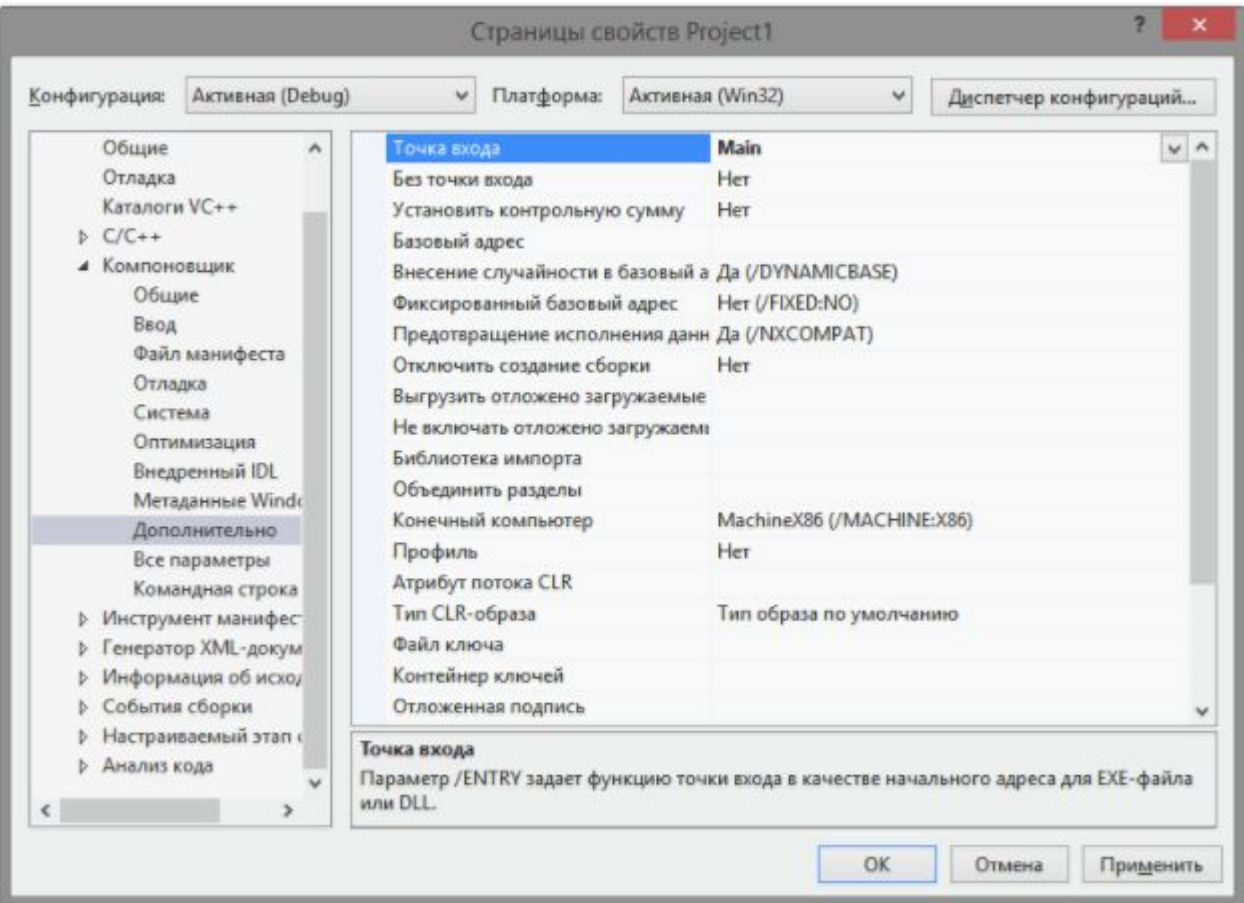

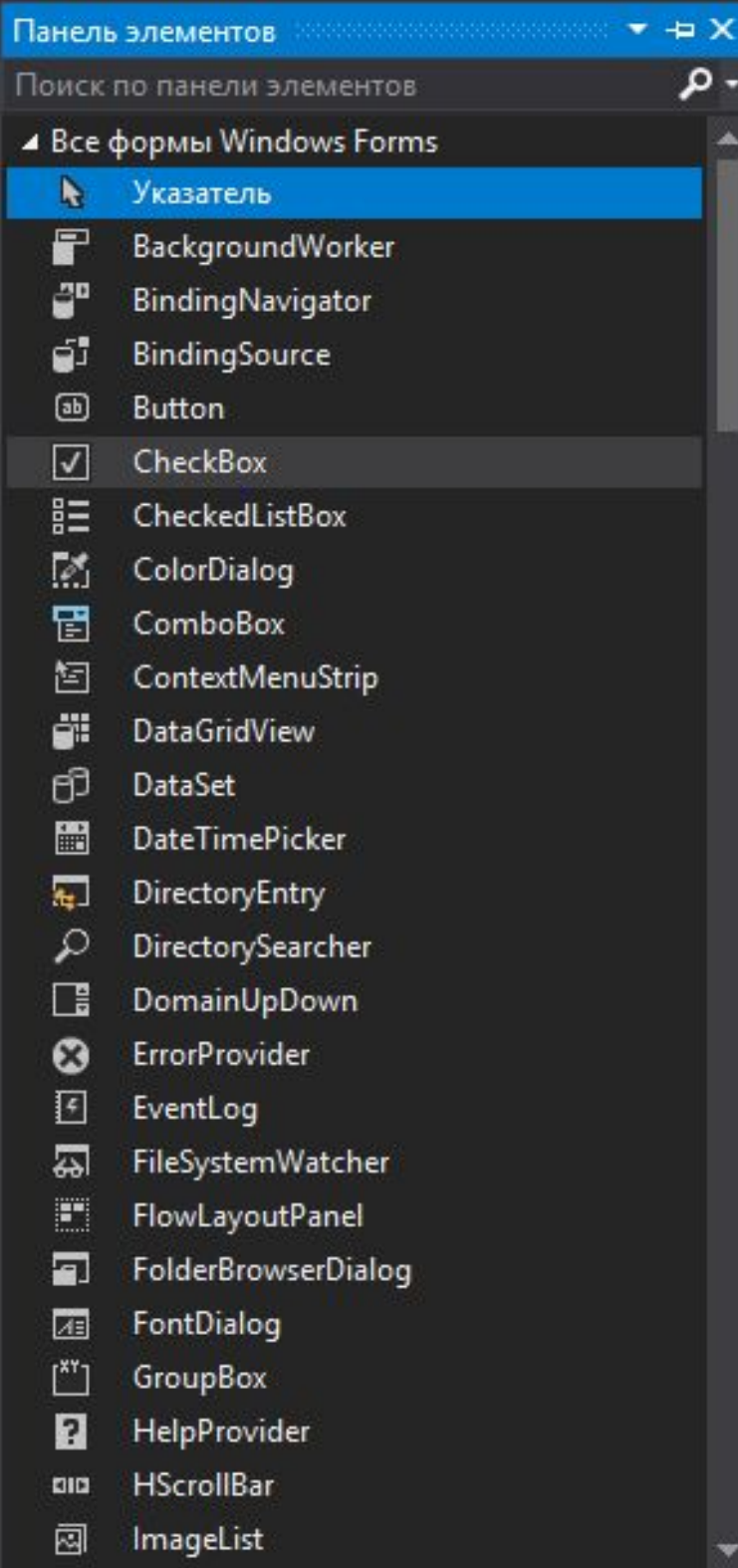

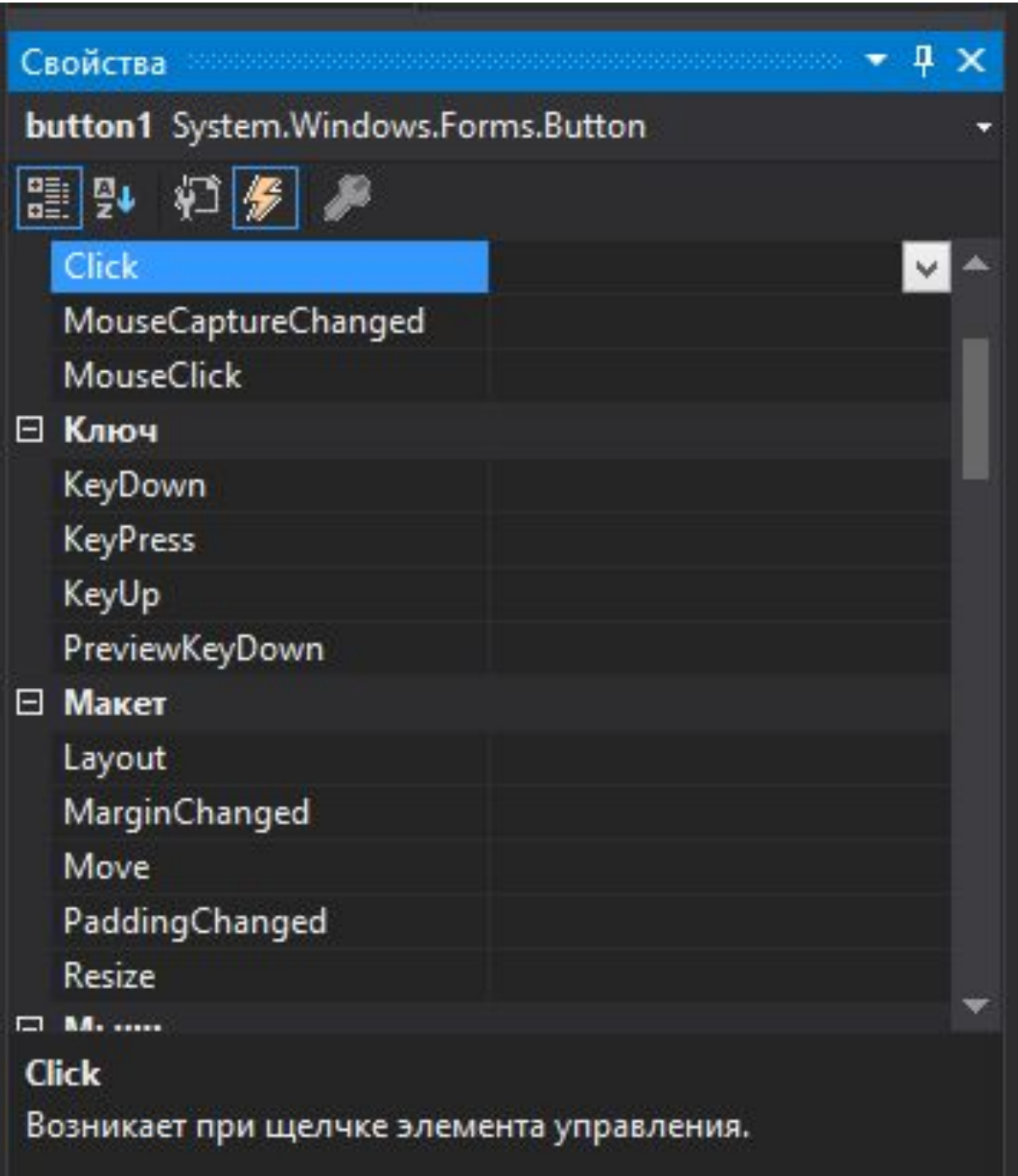

## Пример 1

• 1. Добавляем три объекта: button, textBox, richTextBox.

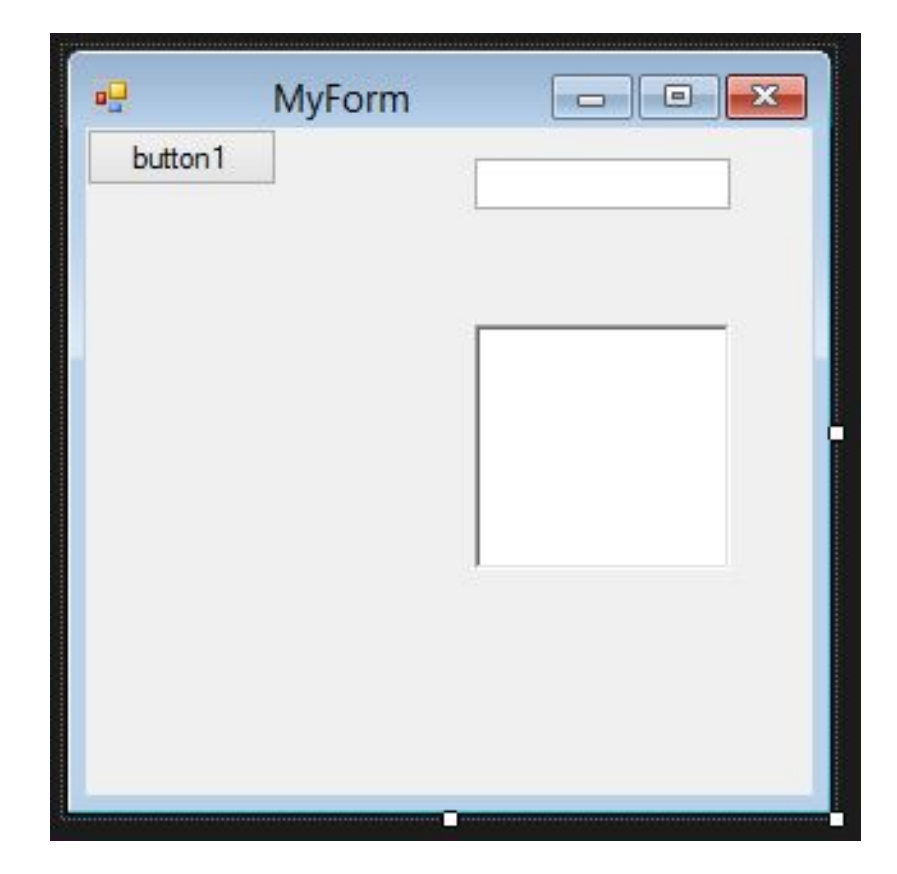

• В событие Click (по нажатию на кнопку)

int  $k = Int32::Parse(textBox1->Text);$  преобразование из System::String в int richTextBox1->Text = Convert::ToString(k \* 2); - преобразование из int в System::String

## Самостоятельное задание

• Пользователь вводит 3 числа. По нажатию на кнопку1 на экране отображается сумма этих чисел, на кнопку2 среднее орифметическое.